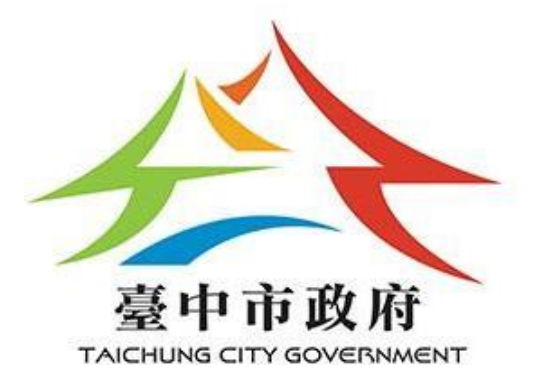

**臺中市政府觀光旅遊局**

# **臺中觀光旅遊網**

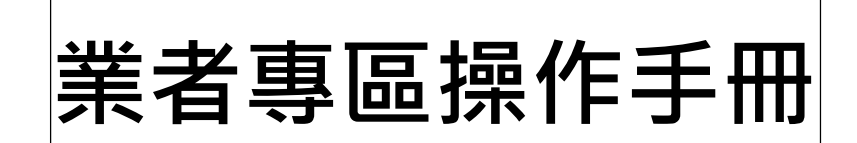

# **千享國際企業**

中華民國 110 年 8 月

### 目錄

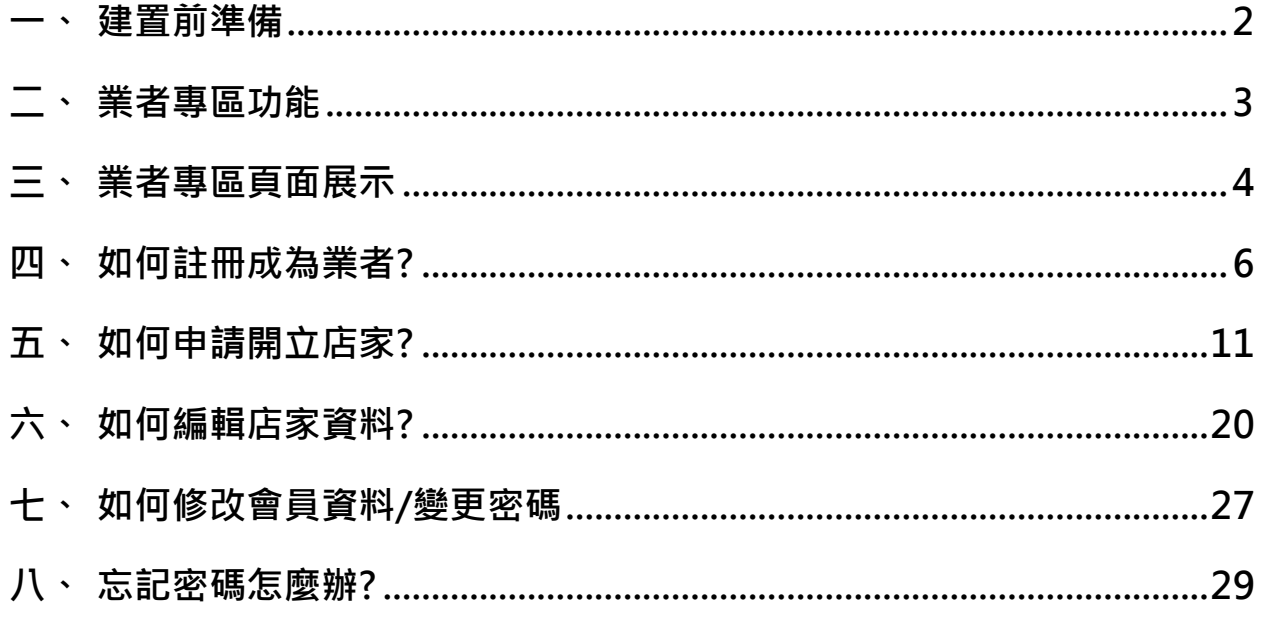

**一、 建置前準備 店家基本資訊-**店家名稱、住址、電話、傳真、手機、email、網站、 FB、部落格、訂房網址、營業時間、消費說明、停車資訊等資 料。 **封面照片\*1**-顯示在店家列表的縮圖,建議可放置店家外觀,照片尺 寸至少 1600\*1200 像素以上,建議封面圖片比例為 4:3。 **裝飾性照片\*2~3**-放在店家頁面上方的裝飾圖基本上是最醒目的圖 所以最好選擇有特色的美麗的照片,照片尺寸至少1600\*1200 像素以上,建議3000\*2000以上 **各照片的圖說簡介**-一般照片的圖說建議 10 個字左右。 **店家介紹**-店家的簡介以主要服務業務、特色、歷程等有助於遊客了 解店家的內容,建議 300~500 左右;其他的重點服務、產品特 色等介紹;可以利用**店家特色**裡面以圖文搭配的方式來呈現。 **店家特色照片**-介紹店家特色,以住宿店家為例就是各房間、四周 環境、獨特服務設施等;而美食及消費店家可以找招牌菜或商 品照片,照片尺寸至少 1600\*1200 像素以上,建議 3000\*2000 以上。

### **【臺中觀光旅遊網】**

網址:<https://travel.taichung.gov.tw/>

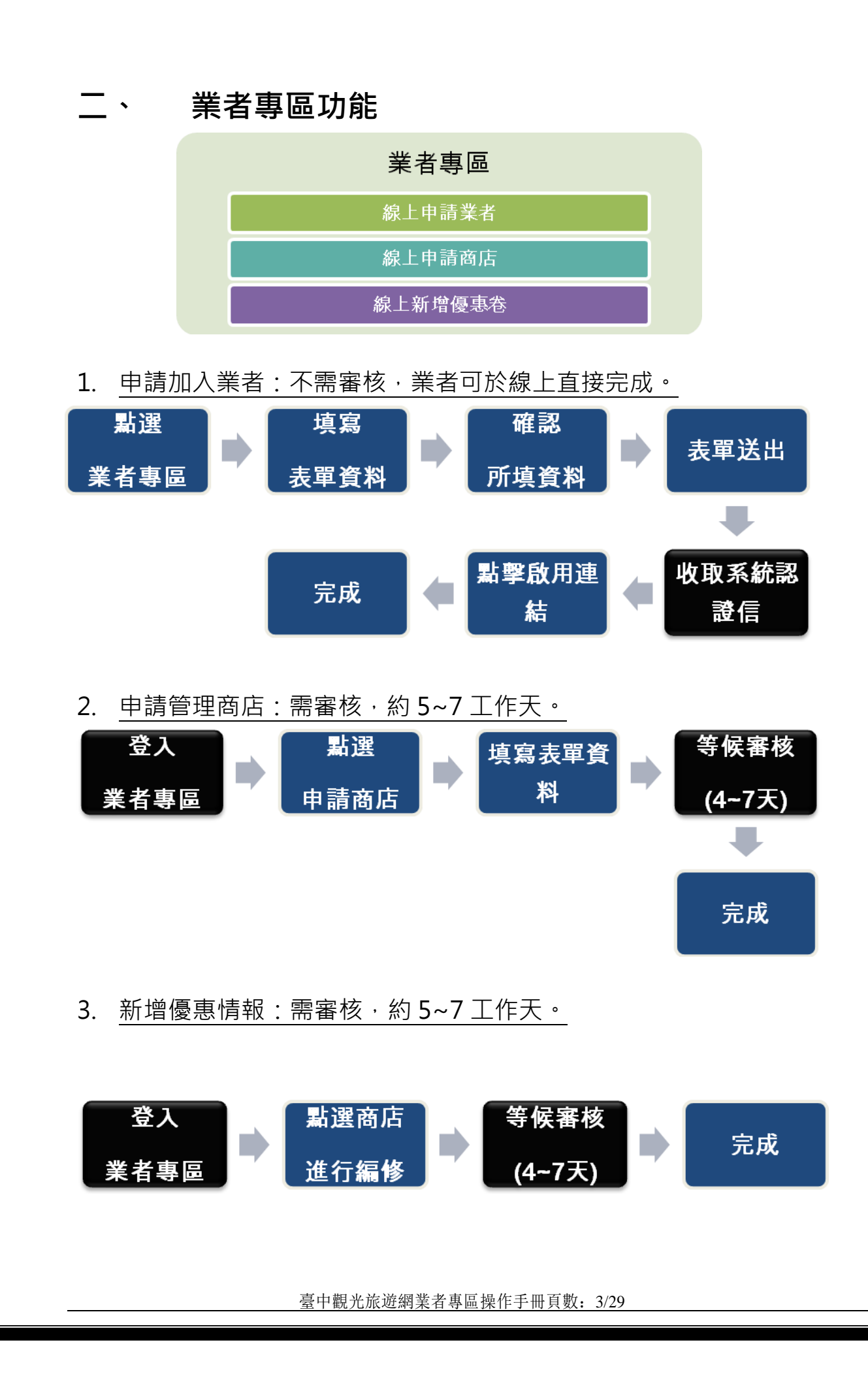

# **三、 業者專區頁面展示**

### ➢ **非旅宿業**

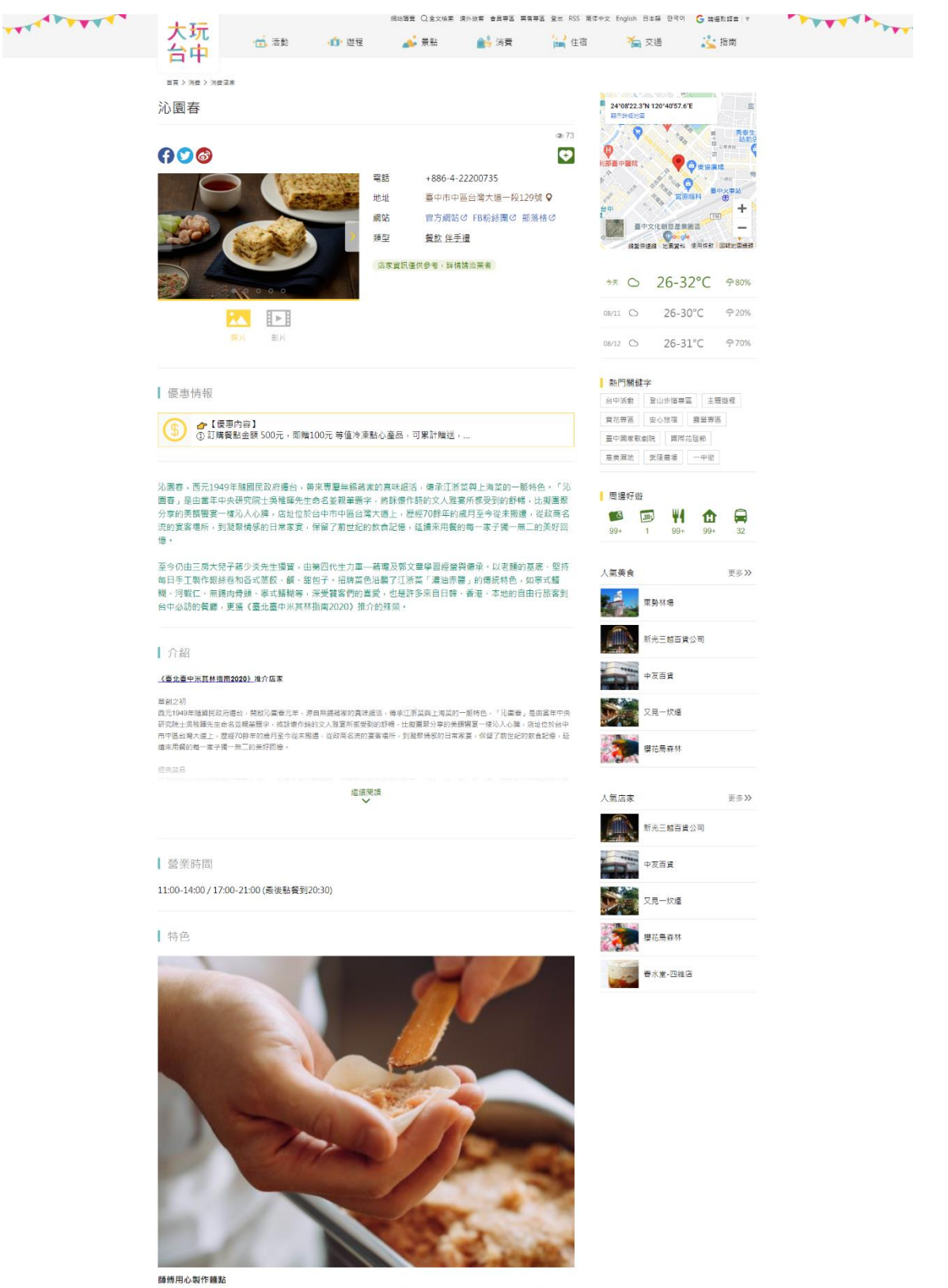

入門左側的半開放式廚房展示師傅一手的道地真功夫,堅持每日手工製作小離包及麵點,巧觀融入料理的色香<br>味,在這裡經年累月的保存與延續江南傳統料理,每日推出道道招牌與經典,

臺中觀光旅遊網業者專區操作手冊頁數: 4/29

### ➢ **旅宿業**

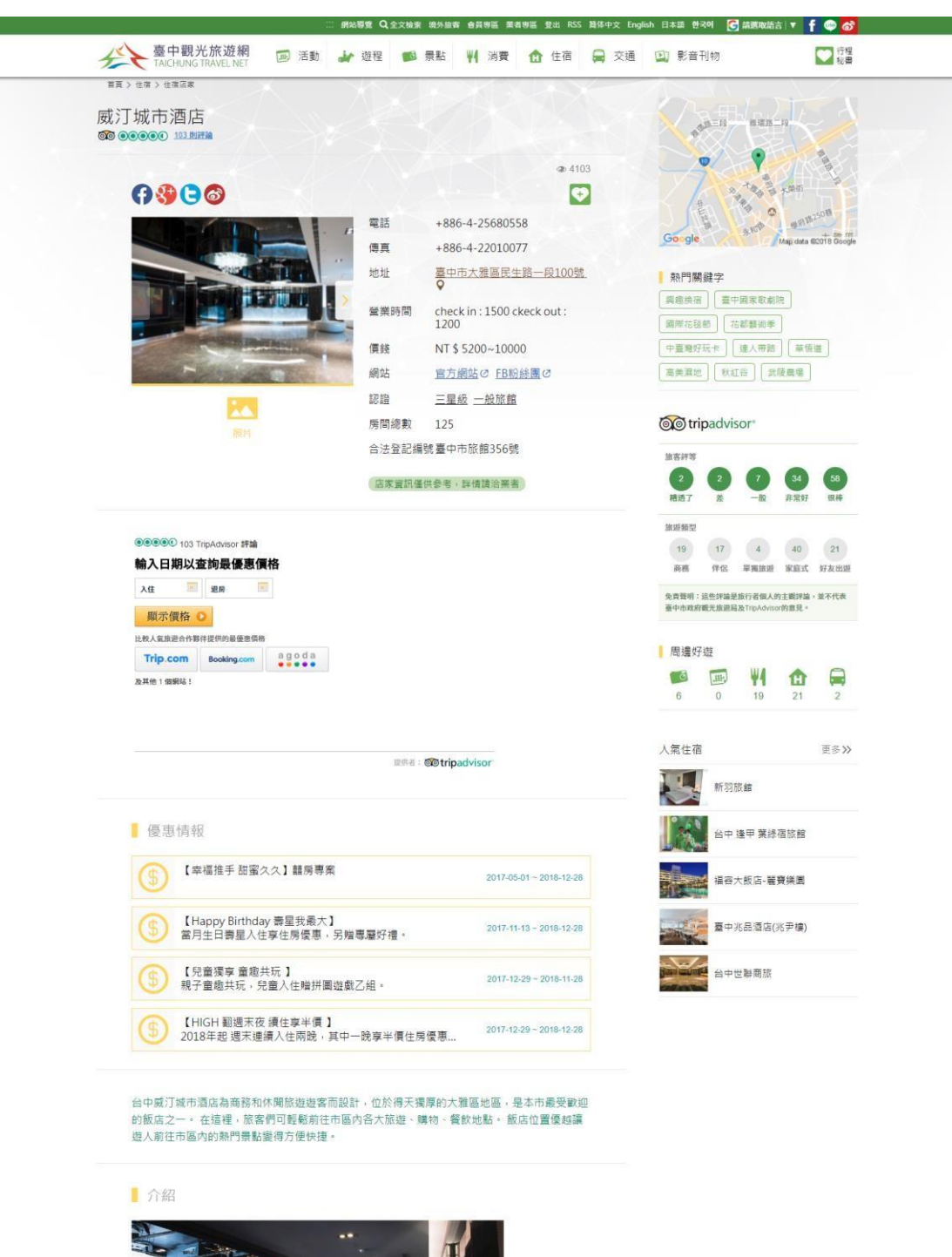

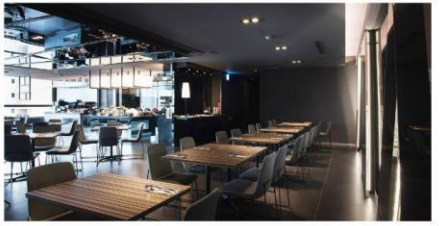

威汀城市酒店Hotel rêve座落在臺中大雅區,以國際視野為土地開創新契機,全館擁有125間客房,融合時 尚及人文藝術之元素,致力於【在品味中生活,生活在品味之中】的概念,強調客房寬敞空間、盡覽城市美 景,創造出典雅舒適的休閒空間、營造城市中的低調審藥風格。

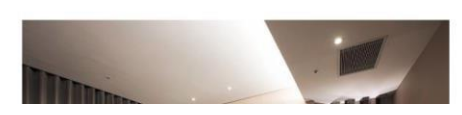

臺中觀光旅遊網業者專區操作手冊頁數: 5/29

# **四、 如何註冊成為業者?**

進入臺中觀光旅遊網,網址:<https://travel.taichung.gov.tw/>, 點 選首頁右上角的註冊。

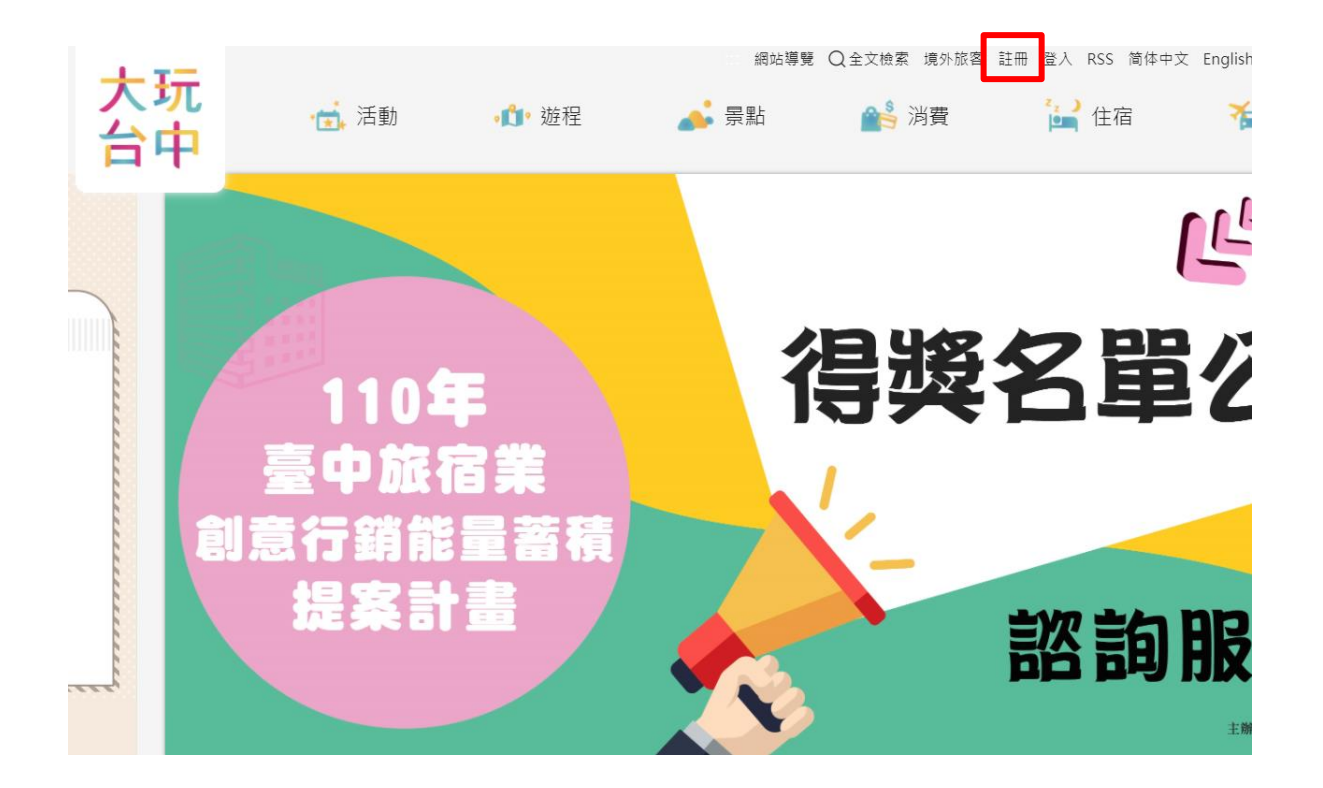

臺中觀光旅遊網業者專區操作手冊頁數: 6/29

【說明】請填寫電子郵件、密碼、姓名及性別,填寫完按下<mark>送出</mark>。

首頁 > 會員專區

### 加入會員

| 使用 Facebook 帳號加入會員

← 使用 Facebook 帳號登入

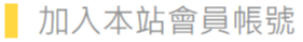

#### 以下欄位皆為必填。

#### 會員帳號

email信箱

#### 會員密碼

密碼至少6碼,含英文字母與數字

#### 密碼確認

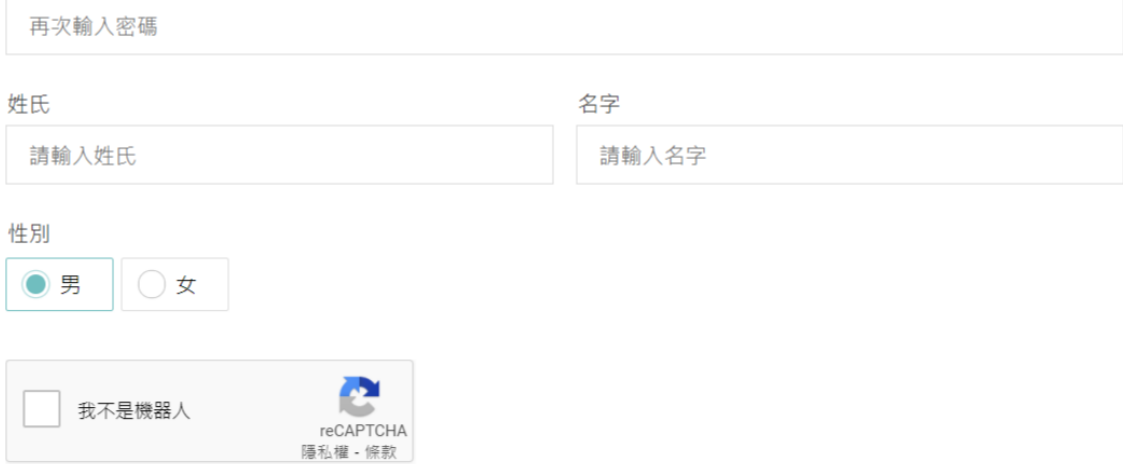

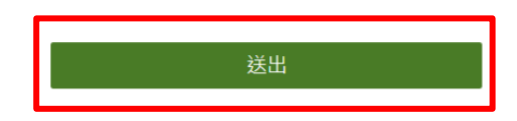

臺中觀光旅遊網業者專區操作手冊頁數: 7/29

### 【說明】請瀏[覽會員服務條款。](https://travel.taichung.gov.tw/zh-tw/Member/ServiceTerms)

首頁  $>$  會員専區

服務條款

### $00$

### 會員服務條款

#### 申請會員請詳閱本服務條款

歡迎您加入臺中觀光旅遊網(以下簡稱為本網站)會員,所有申請使用會員服務之使用者(以下稱會員),都應 該詳細閱讀下列使用條款,這些使用條款訂立的目的,是為了保護會員服務的提供者以及所有使用者的利益, 並構成使用者與會員服務提供者之間的契約,使用者完成註冊手續、或開始使用本網站所提供之會員服務時, 即視為已知悉、並完全同意本使用條款的所有約定:

#### 會員身份與功能:

一般會員

• 申請資格:任何對臺中旅遊感興趣的朋友,都可以來申請。

• 線上功能:

- 行程秘書:在瀏覽網頁時,將喜愛的景點和店家納入行程秘書中,再依據遠近距離和偏好的拜訪時段, 規劃成獨一無二的個人專屬行程。
- 分享行程:將在我的行程中編輯好的行程,分享給其他喜愛臺中旅遊的遊客做為參考。

在地業者

- 申請線上商店:臺中本地經營休閒旅遊、文創、醫美、飯店、民宿、美食、小吃等店面或服務的業者。 PS.要先申請會員才能申請成為業者喔!
- 線上功能:
- ,<br>七女性,卧腿女性警讯,帮急以推上放心神弄点自伤痛七女性,无手声奏抚摸狼当放,帮急以无 【說明】點選會員專區的成為業者。

#### 首頁 > 會員專區

服務條款

### $00$

#### 會員服務條款

#### 申請會員請詳閱本服務條款

歡迎您加入臺中觀光旅遊網 (以下簡稱為本網站)會員,所有申請使用會員服務之使用者 (以下稱會員),都應 該詳細閱讀下列使用條款,這些使用條款訂立的目的,是為了保護會員服務的提供者以及所有使用者的利益, 並構成使用者與會員服務提供者之間的契約,使用者完成註冊手續、或開始使用本網站所提供之會員服務時, 即視為已知悉、並完全同意本使用條款的所有約定:

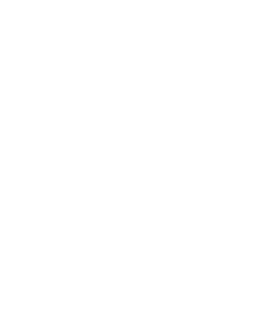

會員專區

■ 服務條款

會員資料

業者専區

會員登出

我的行程

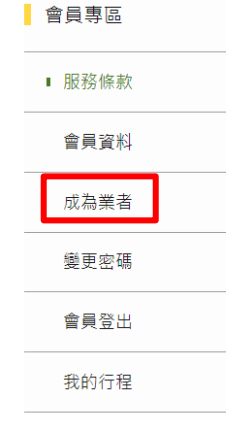

#### 臺中觀光旅遊網業者專區操作手冊頁數: 8/29

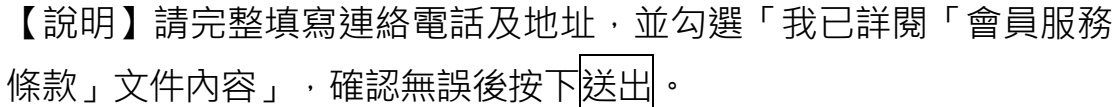

首頁 > 會員専區

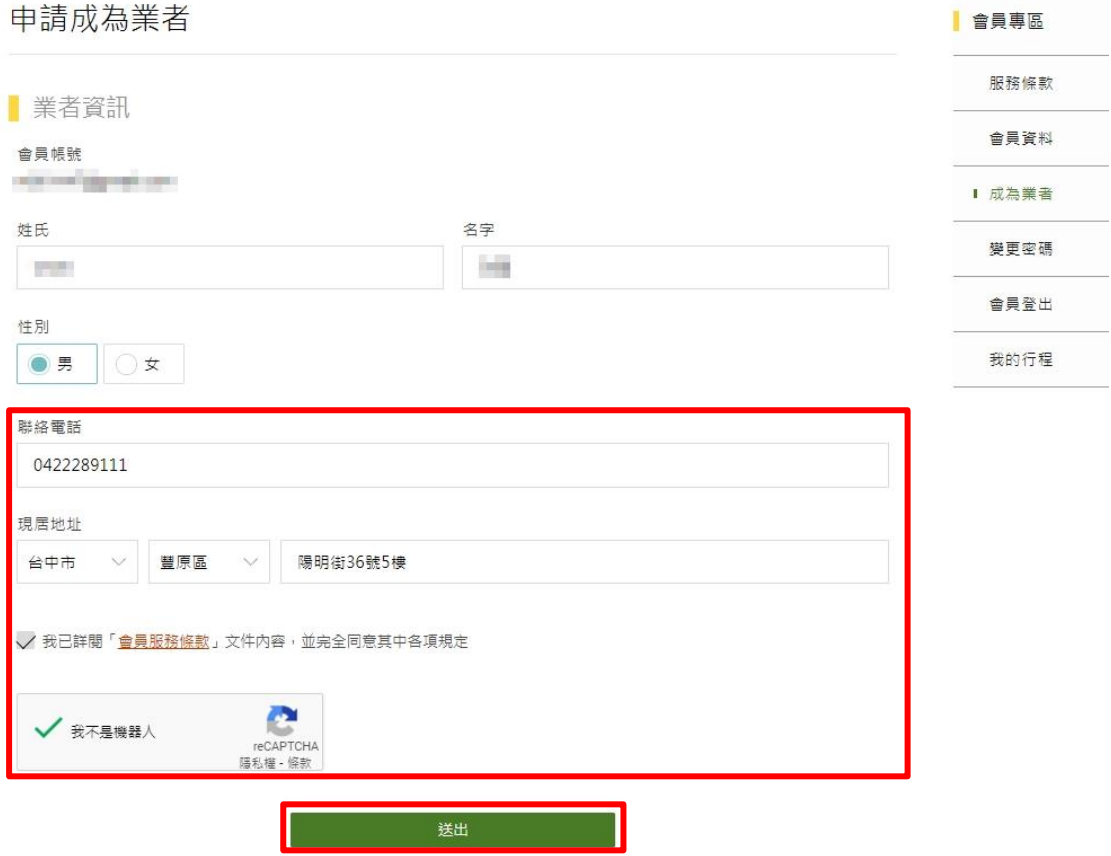

【說明】成功完成申請,系統會寄發通知信到您填寫的信箱,請登入 您的信箱,確認申請資料是否有誤。

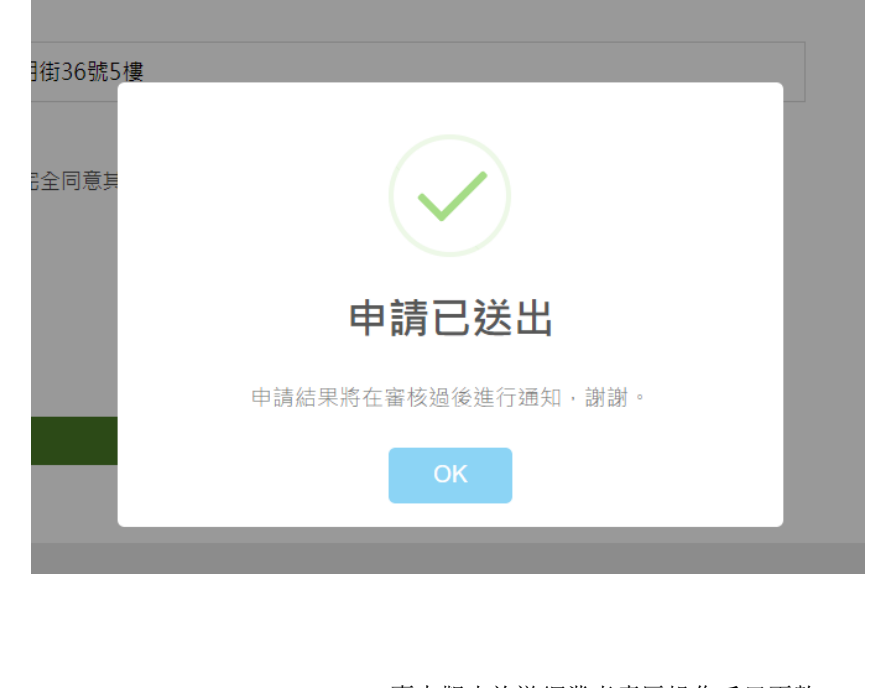

臺中觀光旅遊網業者專區操作手冊頁數: 9/29

### 【說明】到信箱中收取會員申請通知信件,確認申請時填寫的資料是 否有誤;若資料填寫有誤,請至會員專區的會員資料中修正。

1. 加入會員

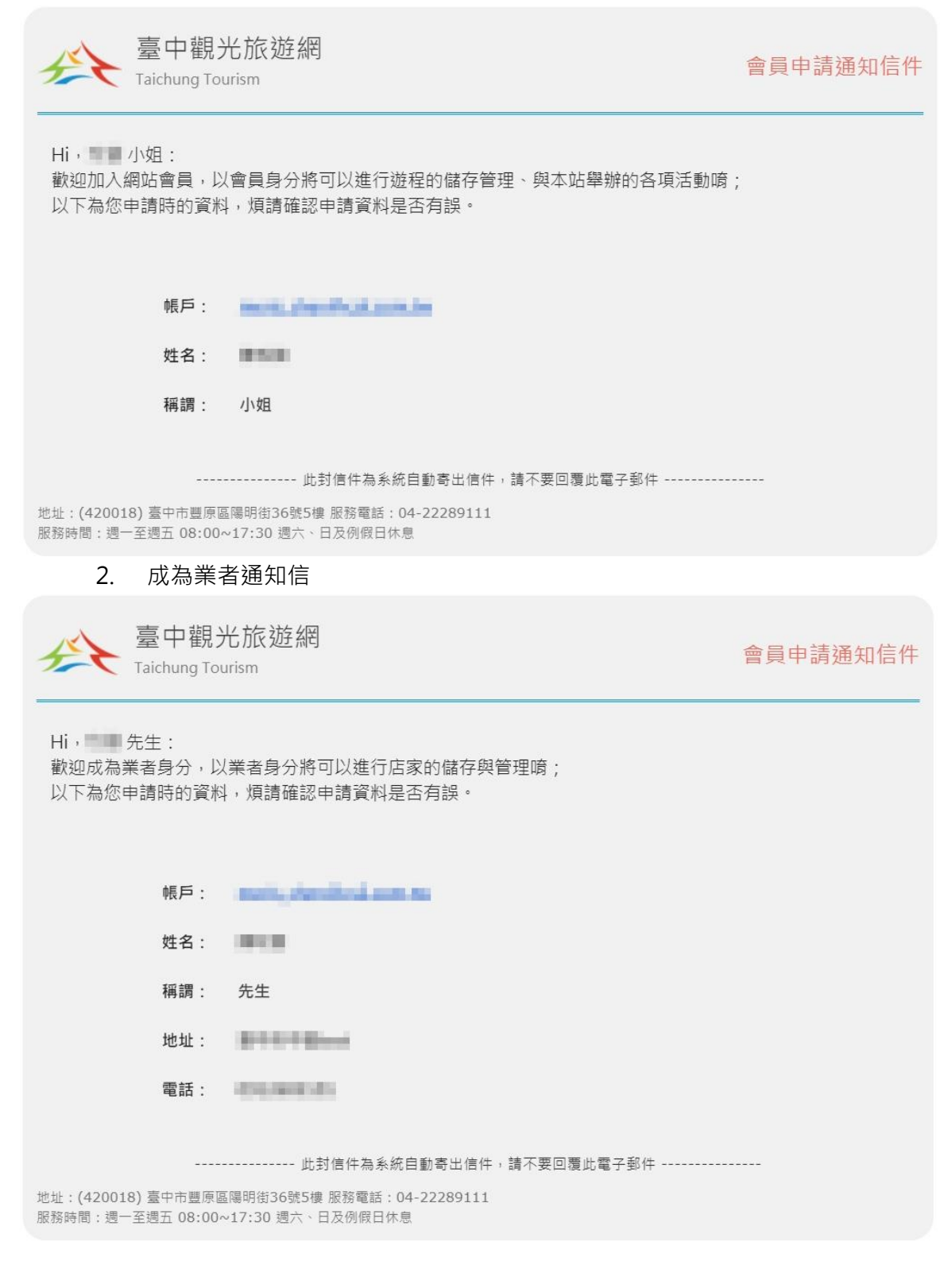

臺中觀光旅遊網業者專區操作手冊頁數:10/29

# **五、 如何申請開立店家?**

【說明】進入臺中觀光旅遊網,網址:

<https://travel.taichung.gov.tw/>, 點選首頁上方的<mark>登入</mark>。

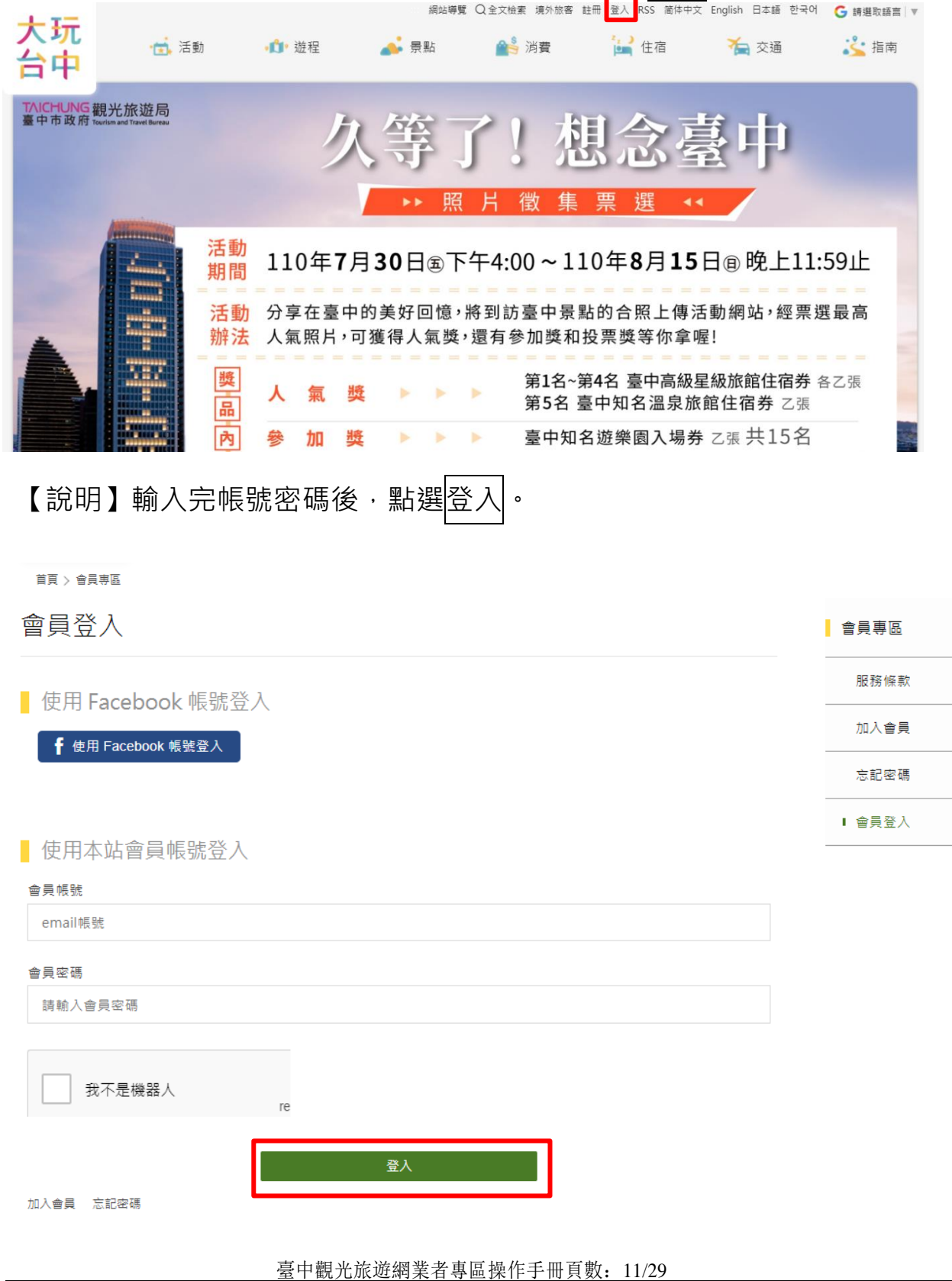

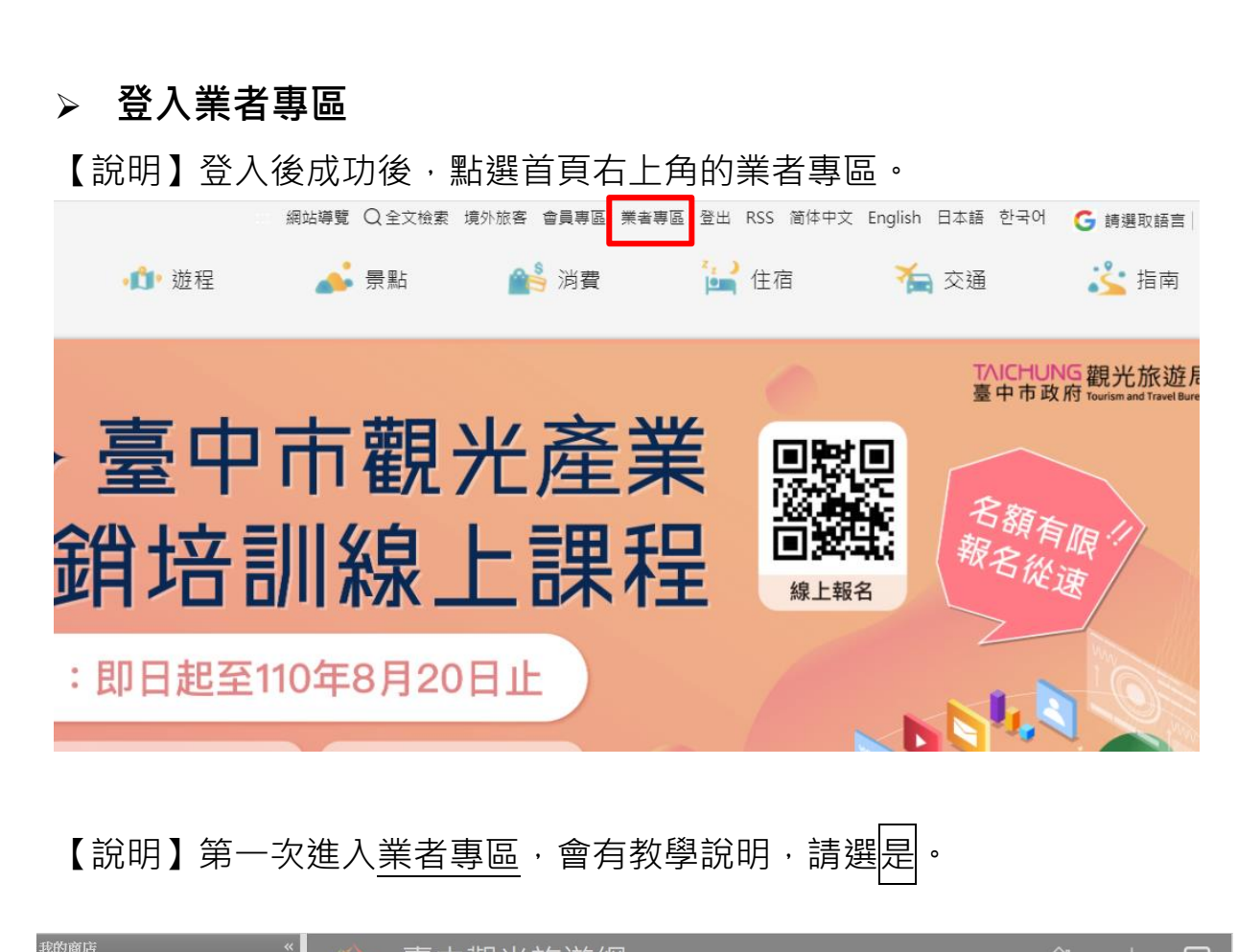

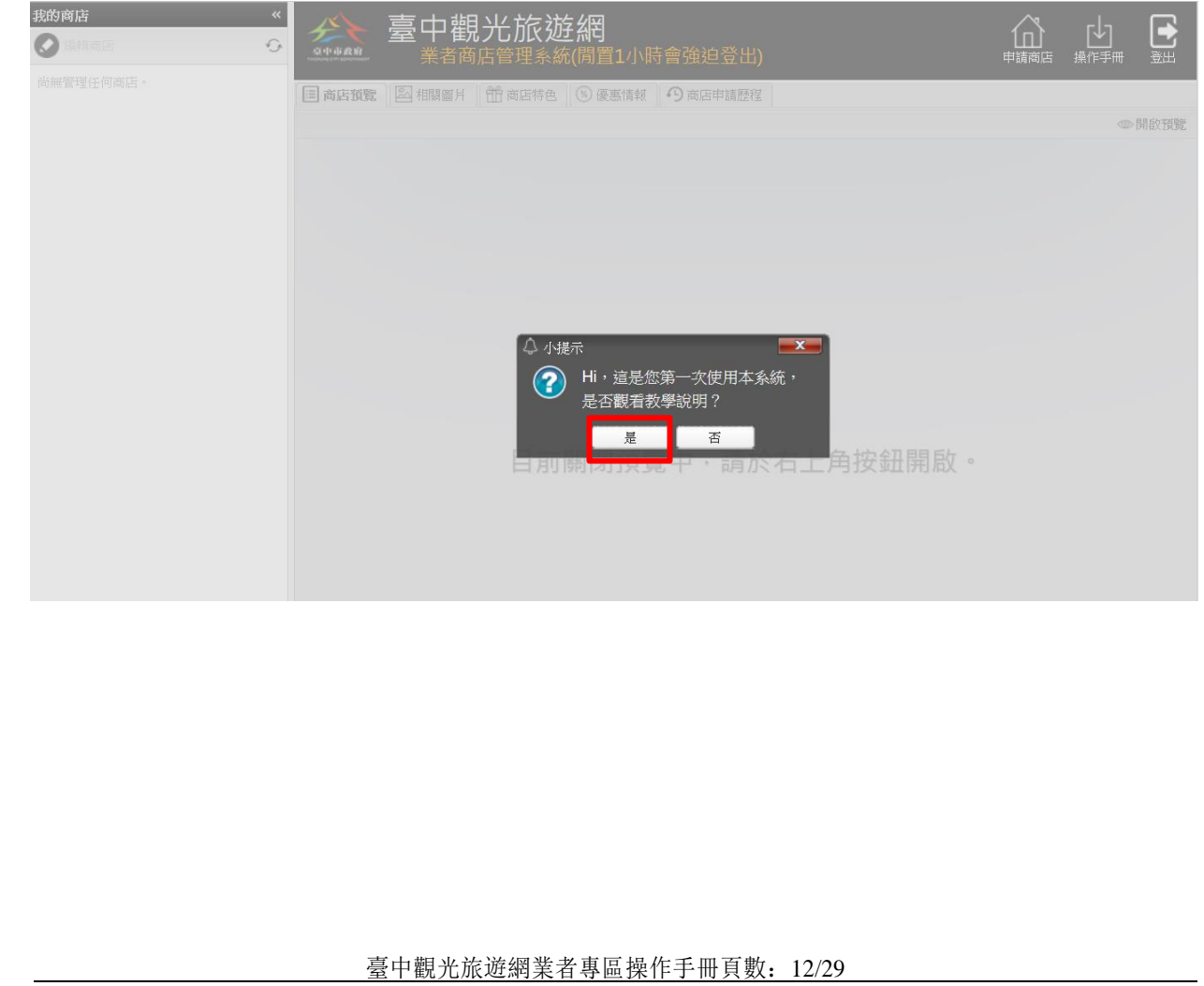

## ➢ **申請商店**

【說明】點選右上角的<mark>申請商店</mark>。

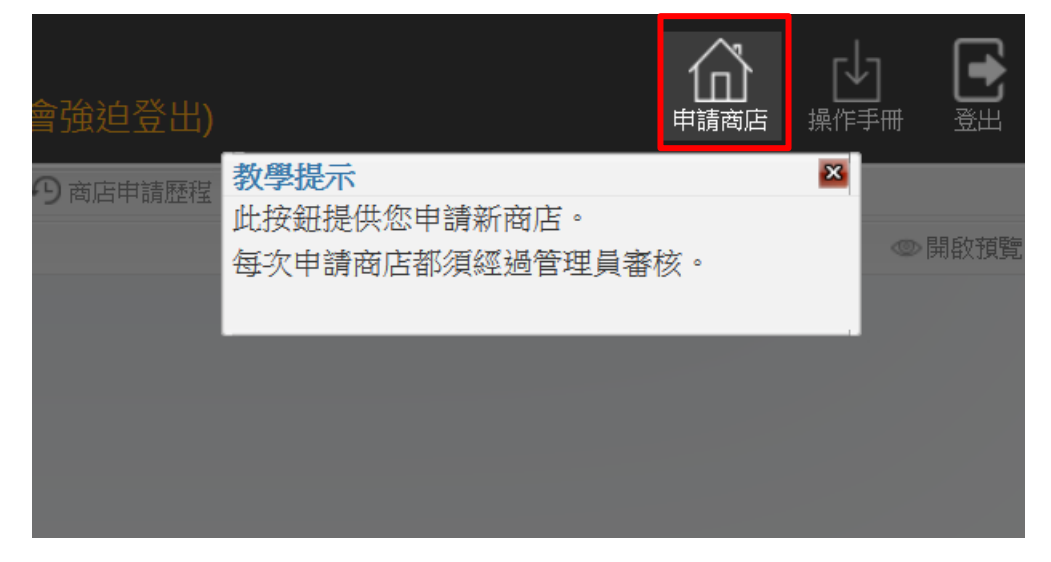

【說明】系統會出現相關申請說明,點選<mark>是</mark>即可開始申請。

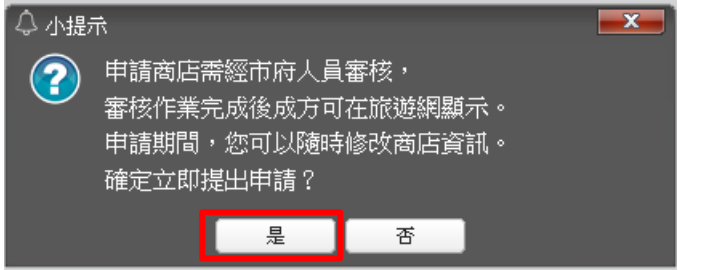

### 【說明】首先填寫基本資料,黃色底的欄位,為必填欄位。

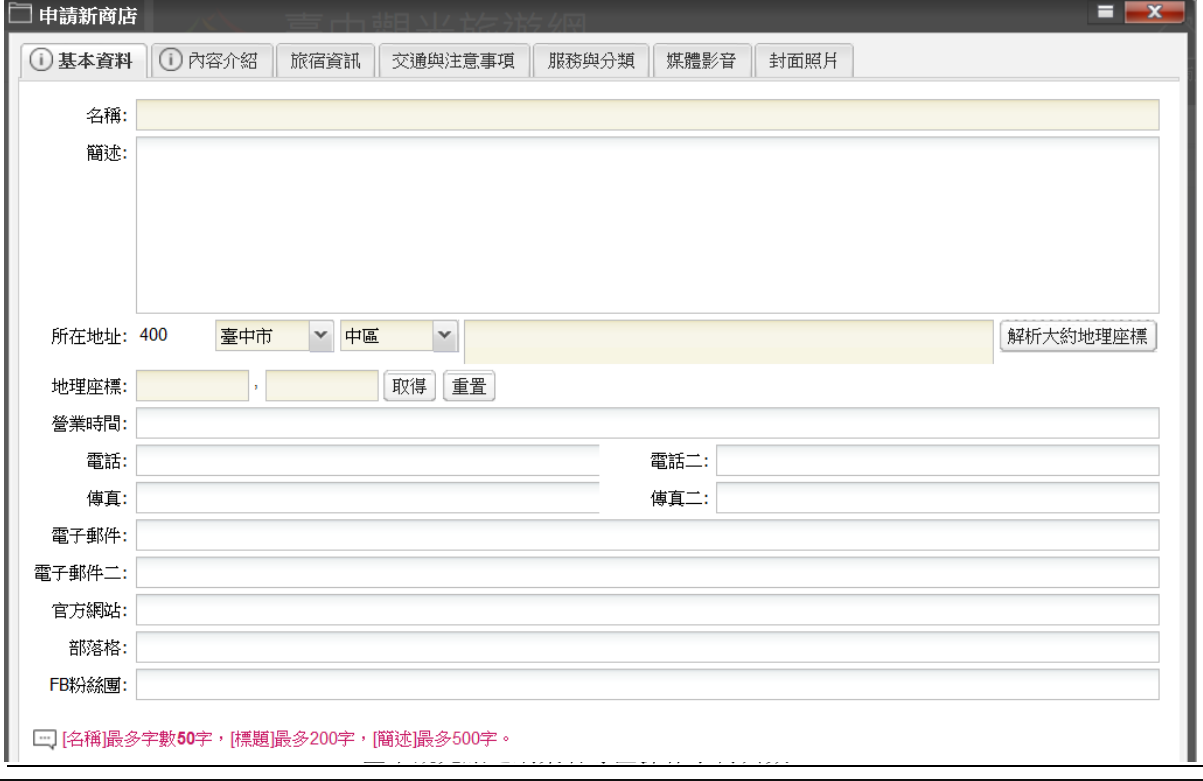

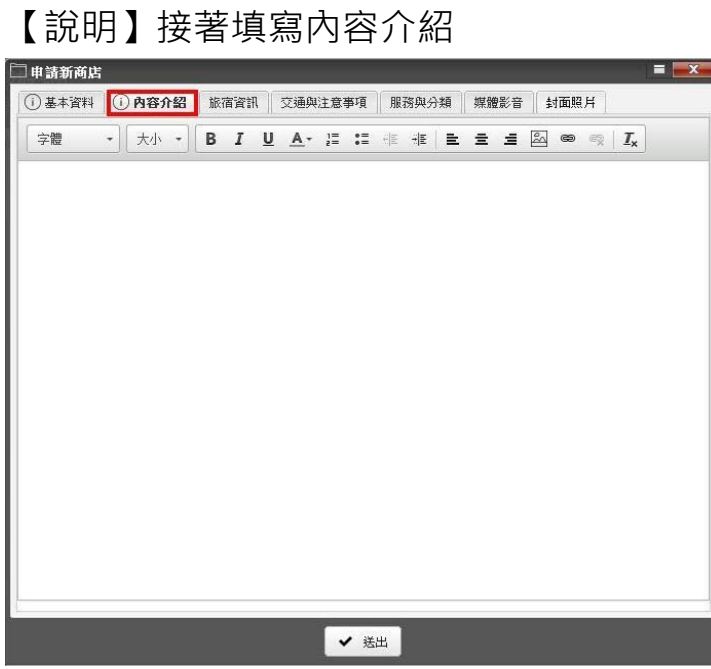

【說明】接著點選旅宿資訊。

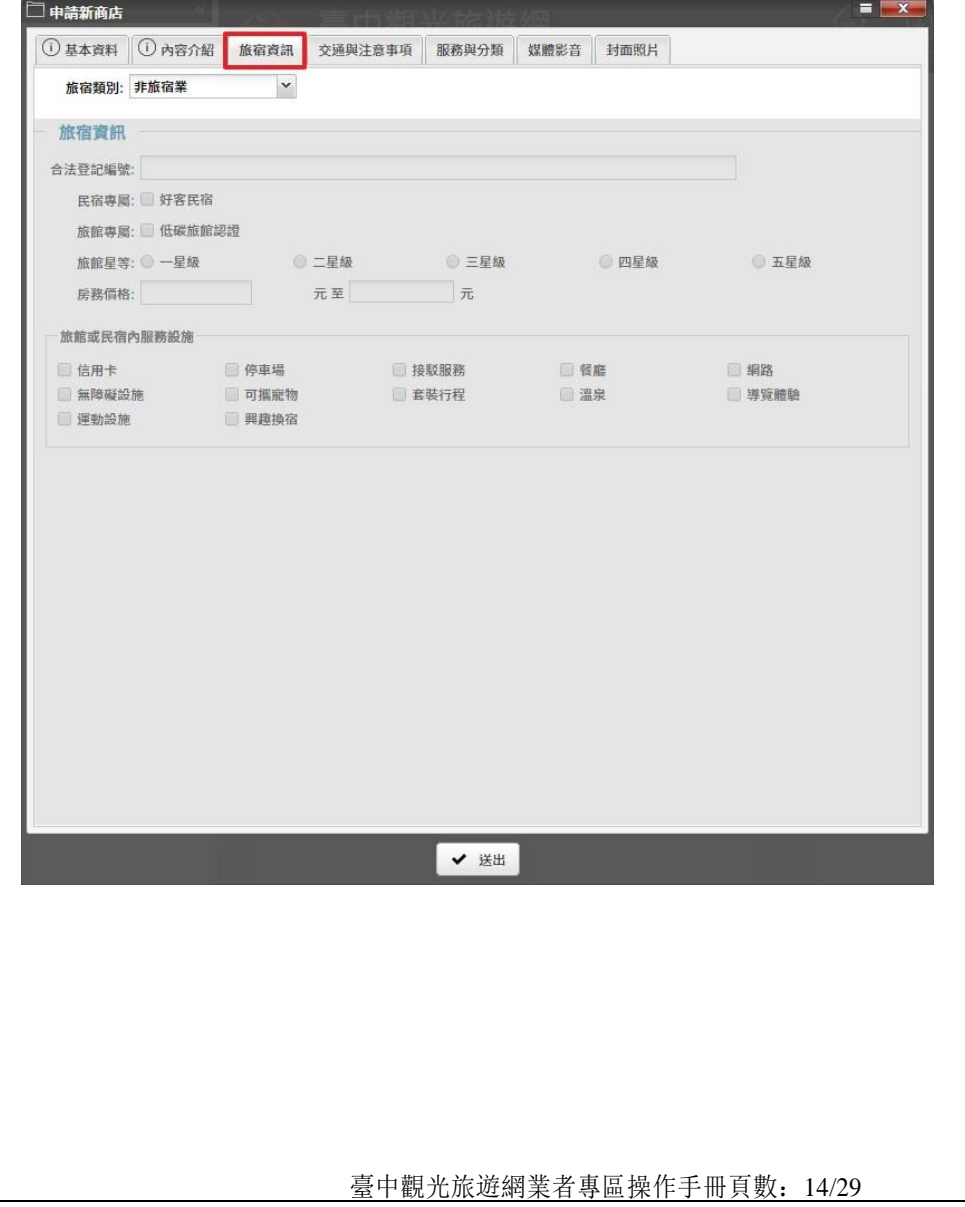

【說明】選擇旅宿類別, 若非旅宿業者, 請點選非旅宿業, 選擇完後 接著到「交通與注意事項」;若為旅宿業者請依不同類別點選。

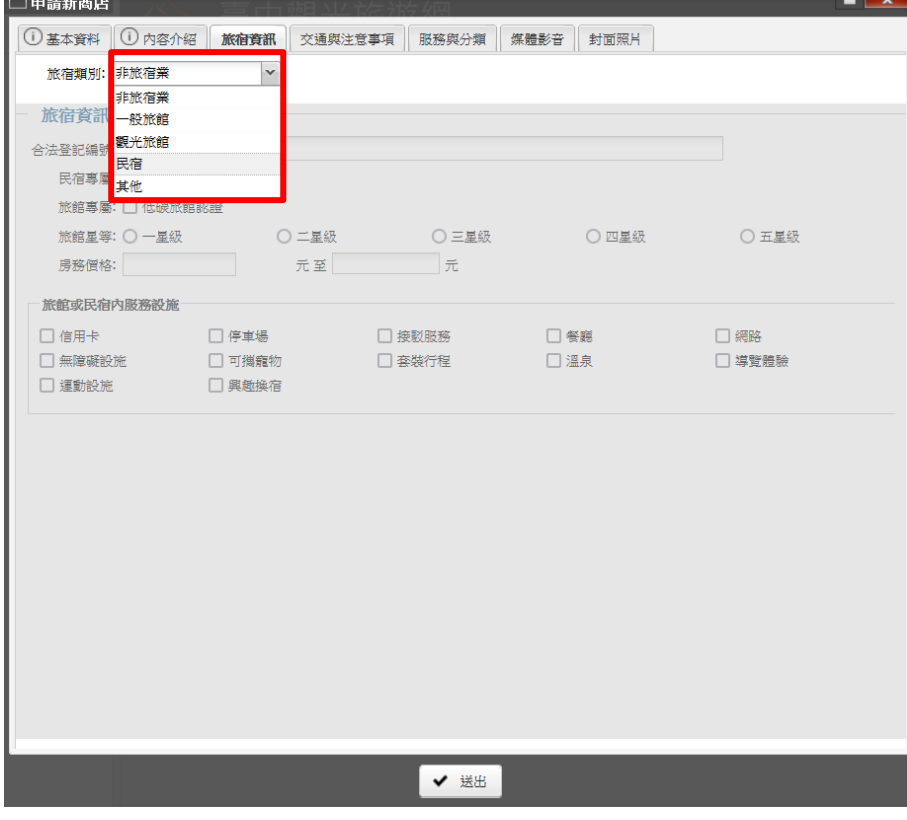

【說明】若為旅宿業者,請一定要填寫合法登記編號,並填寫相關資 訊。

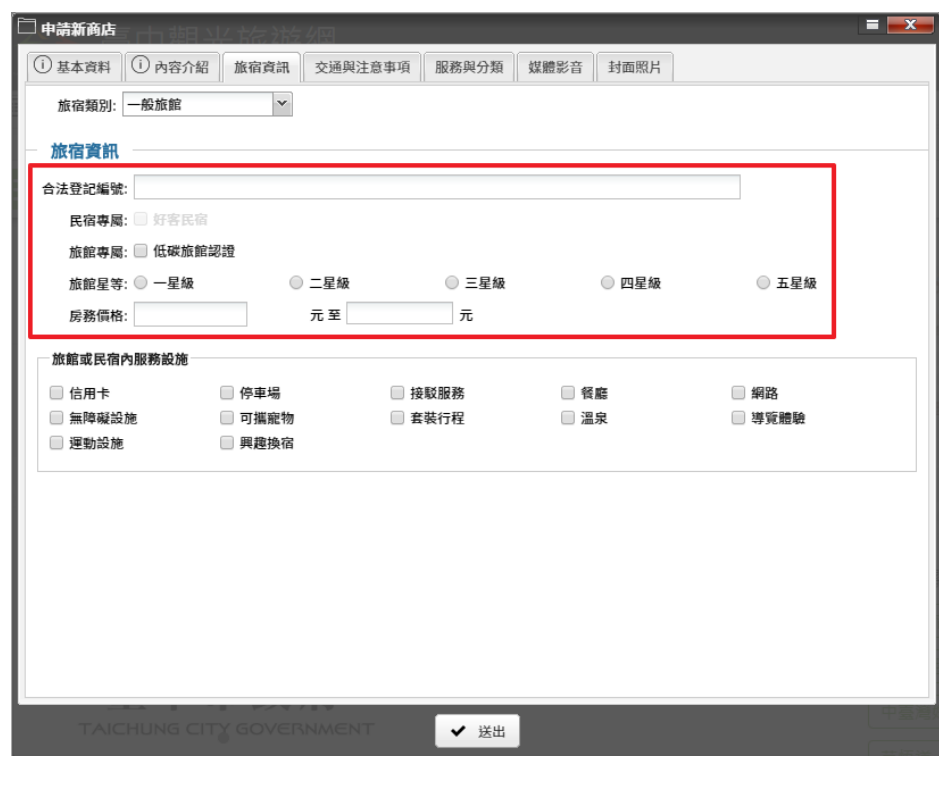

臺中觀光旅遊網業者專區操作手冊頁數:15/29

### 【說明】接著勾選店家有的服務設施。

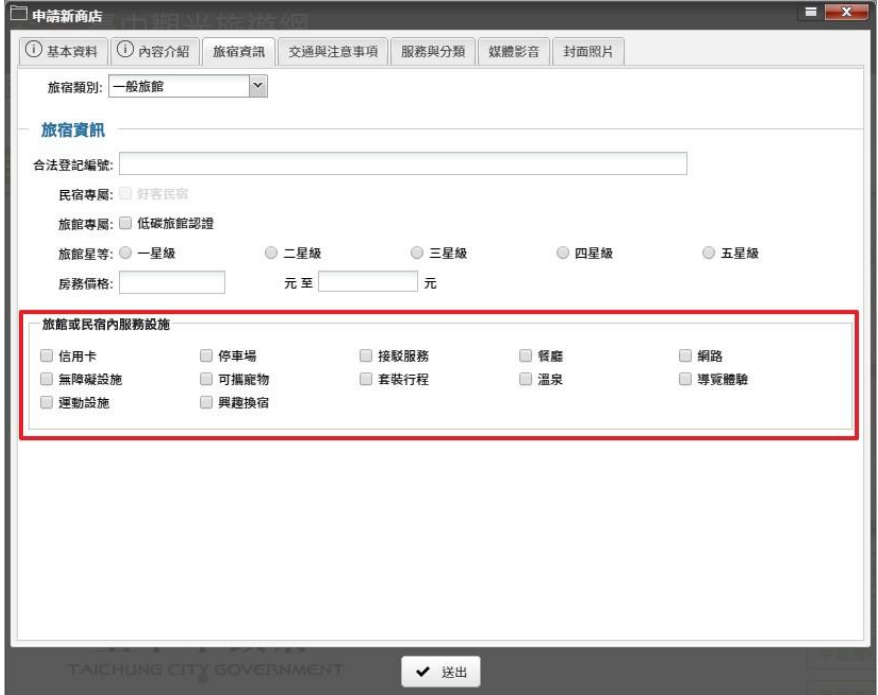

【說明】點選交通與注意事項,填寫交通注意事項的內容。

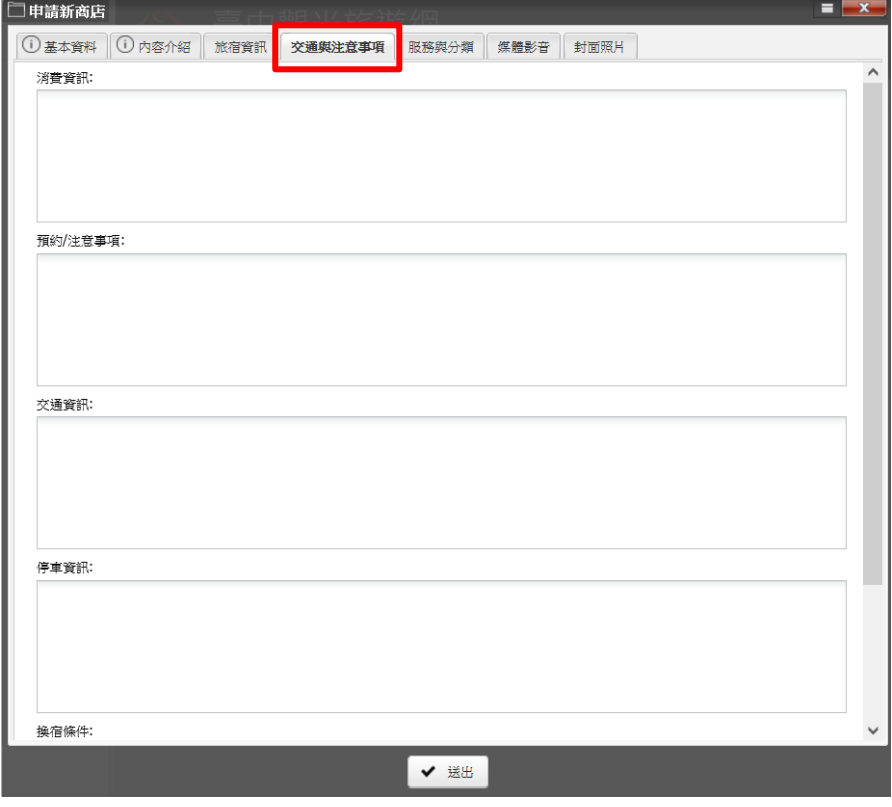

臺中觀光旅遊網業者專區操作手冊頁數:16/29

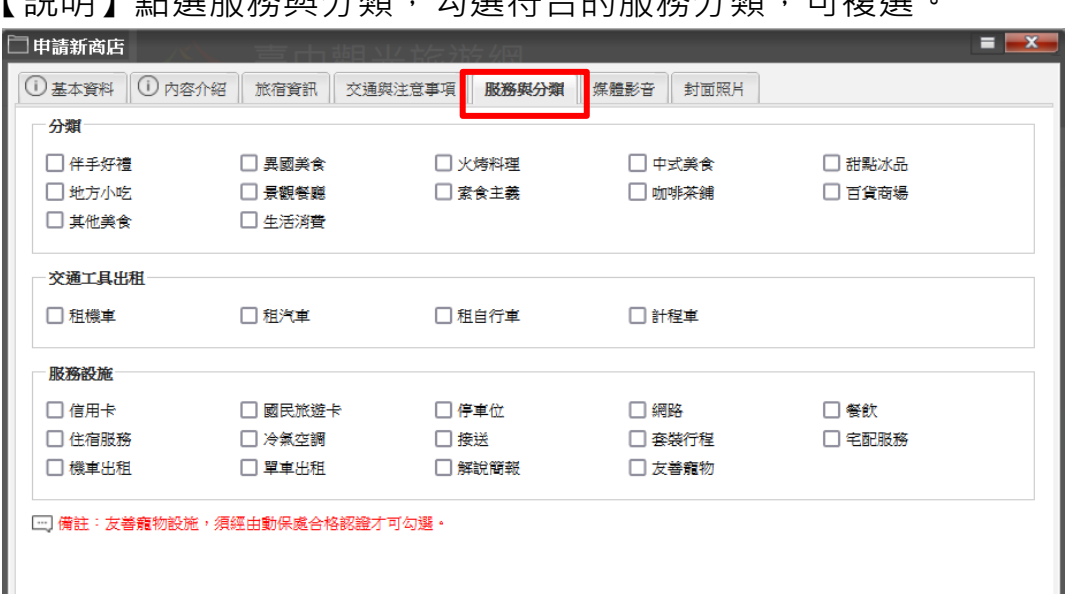

### 【說明】點選服務的分類,分選符合的服務分類,可複選。

### 【說明】點選媒體影音,可以放上相關的媒體影音。

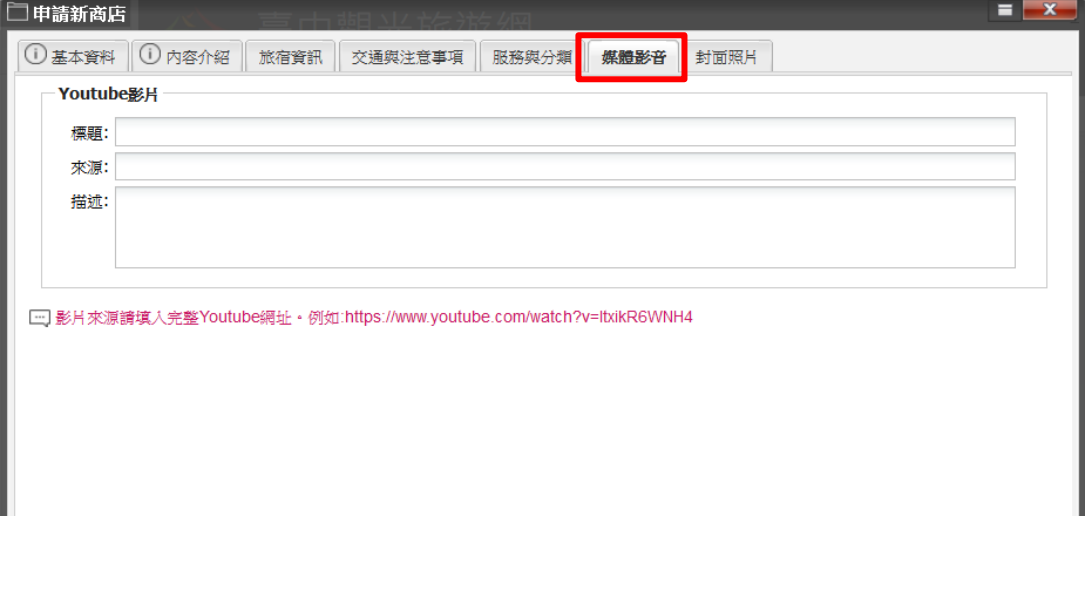

臺中觀光旅遊網業者專區操作手冊頁數:17/29

【說明】最後點選封面照片,挑選一張要作為店家主要圖片的照片, 都填選完後,按下最下方的送出。

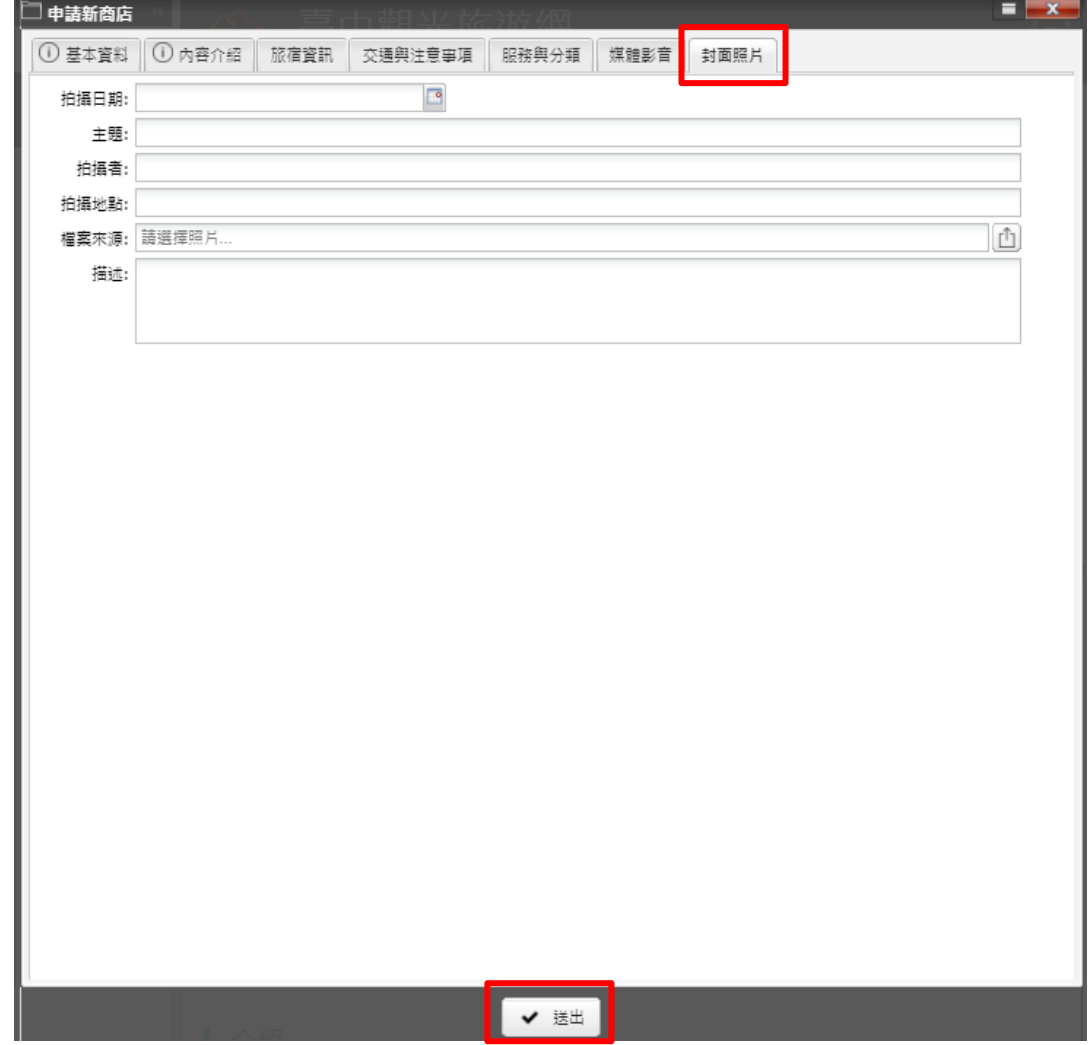

臺中觀光旅遊網業者專區操作手冊頁數:18/29

【說明】將所有資料填寫好後送出,頁面左側會出現已申請完成的商 店,狀態為申請中。送出資料後請靜待管理人員進行審核作業,作業期 間約 1~3 個工作天。

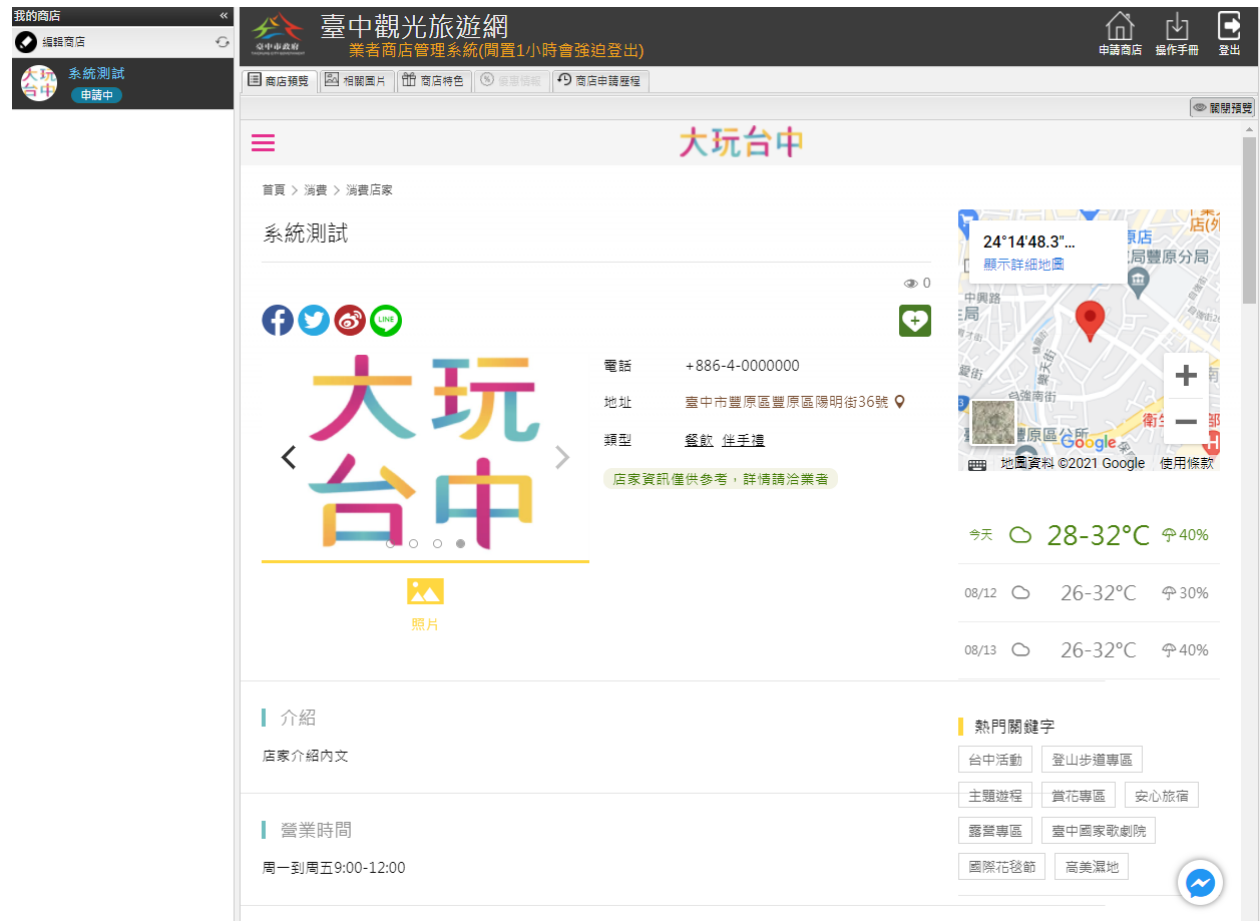

臺中觀光旅遊網業者專區操作手冊頁數:19/29

# **六、 如何編輯店家資料?**

### ➢ **商店預覽:可以看到自己的店家,在網站上顯示的情形。**

【說明】點選<mark>商店預覽</mark>。

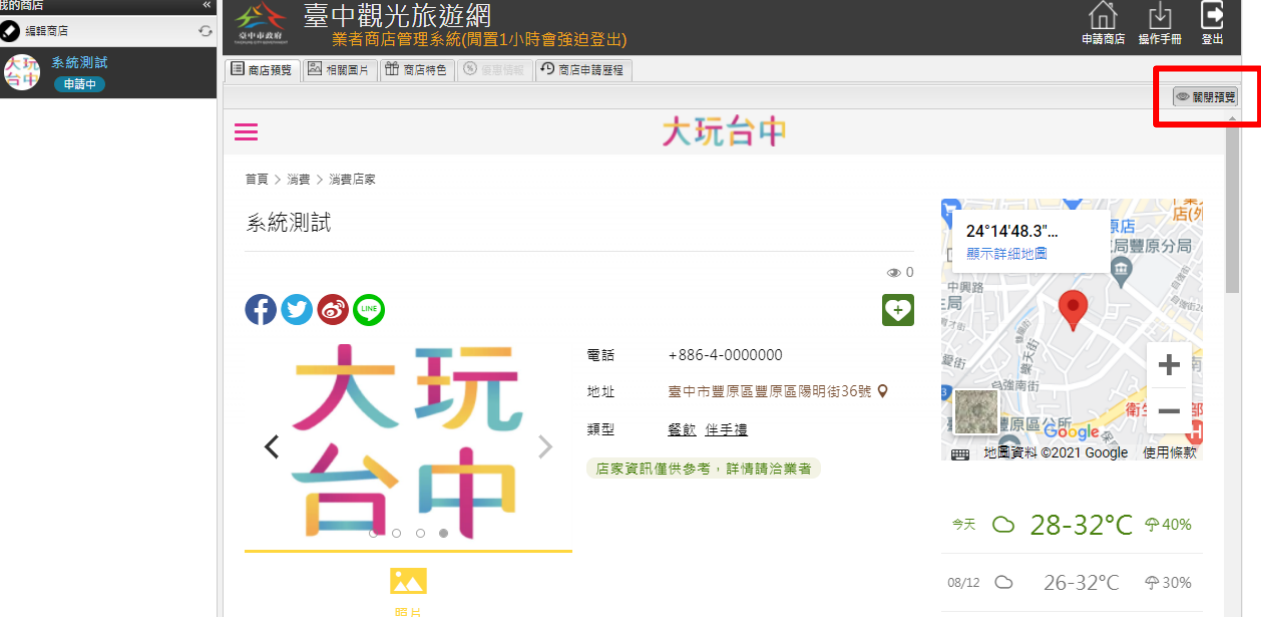

### ➢ **相關圖片:上傳店家相關圖片。**

【說明】如何新增圖片,請先點選相關圖片。

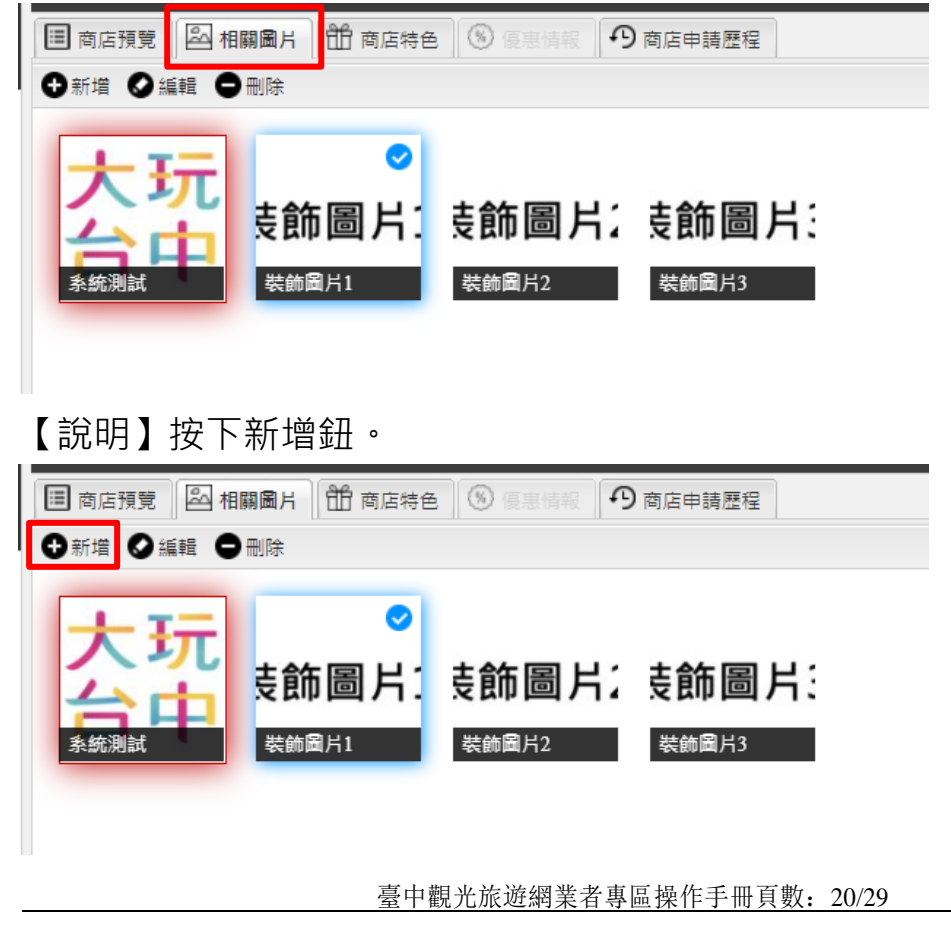

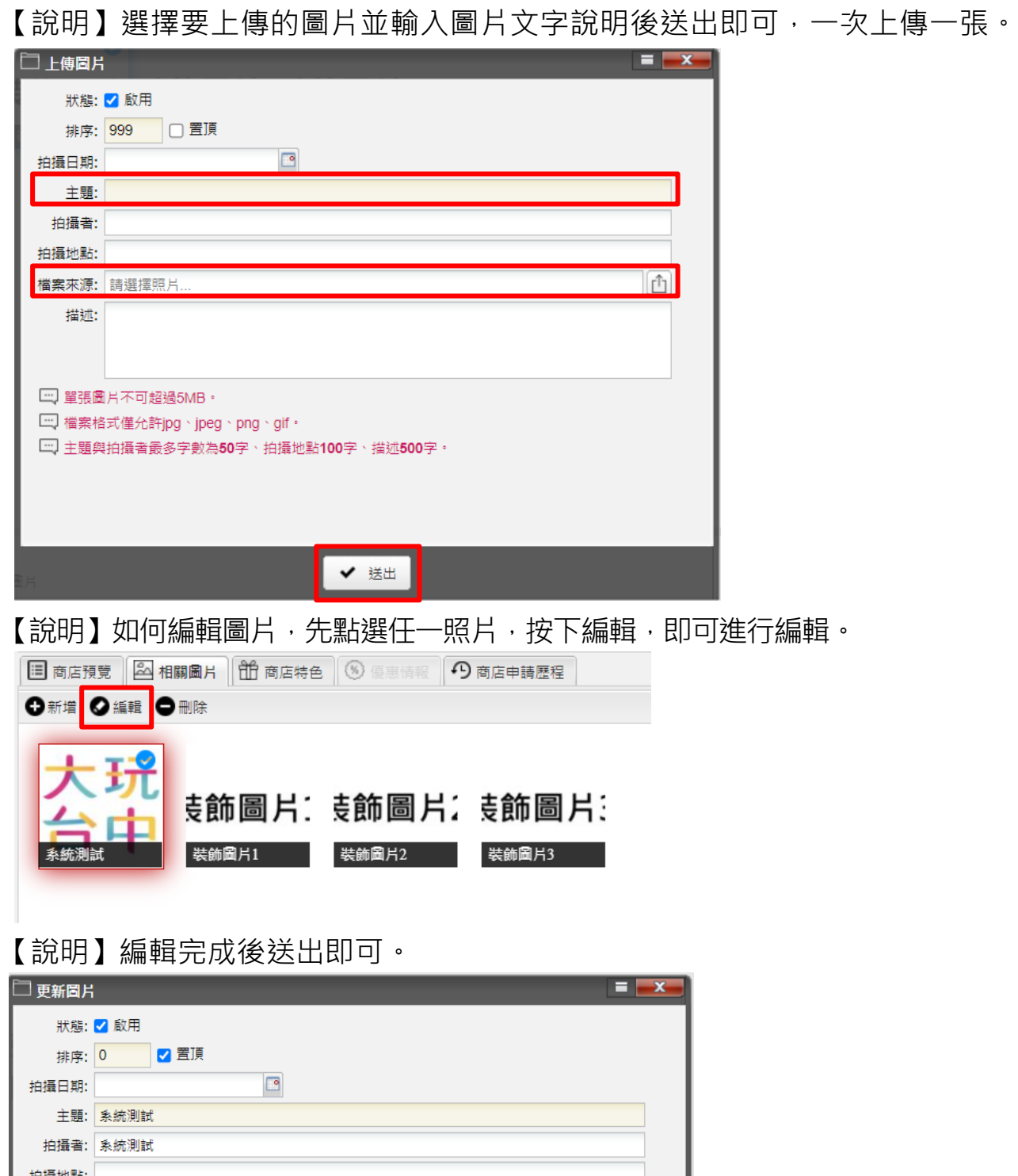

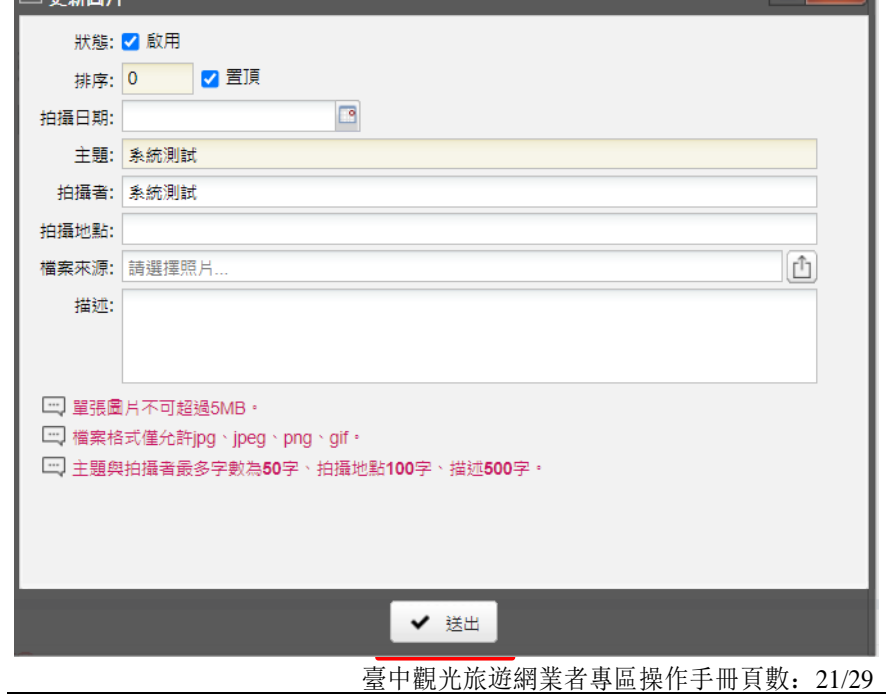

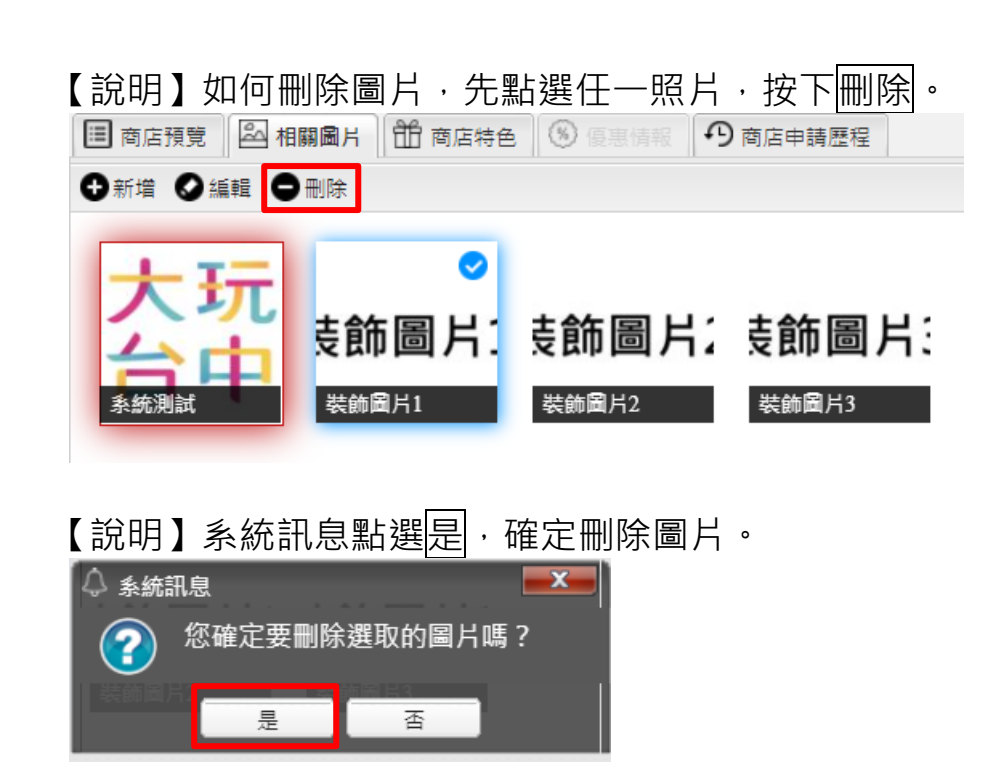

臺中觀光旅遊網業者專區操作手冊頁數:22/29

➢ **商店特色:上傳店家相關圖片。可針對店家特色(例如: 推 薦美食、伴手禮特色)再詳加介紹。**

【說明】如何新增商店特色,請先點選商店特色,之後按下<mark>新增鈕</mark>。

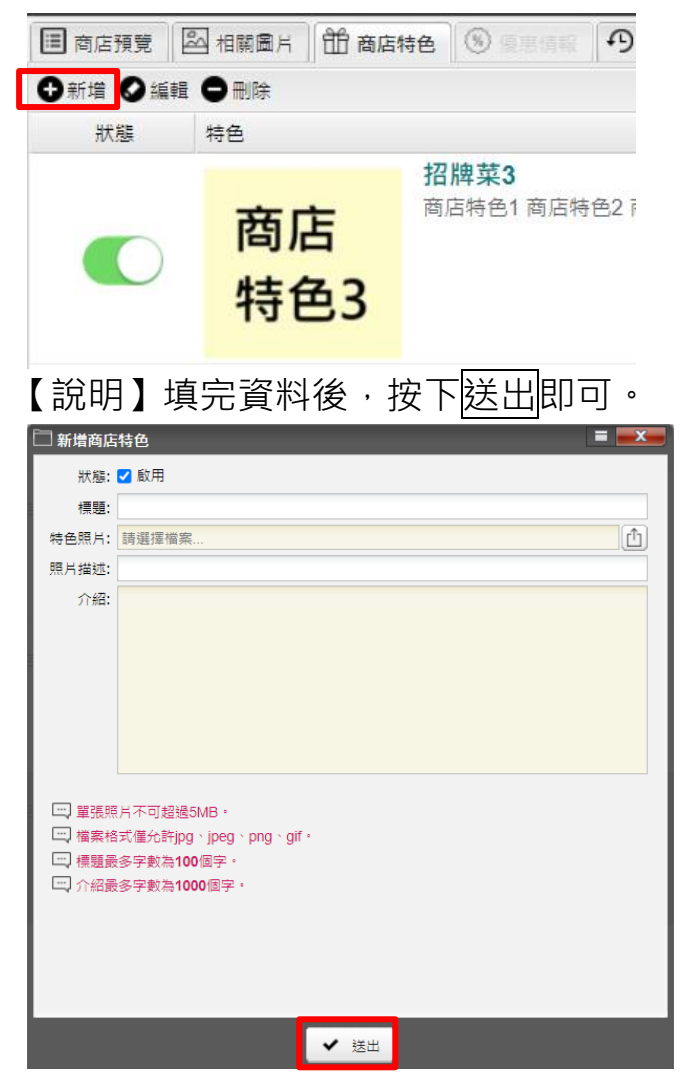

【說明】如何編輯商店特色,請先點選一個商店特色,之後按下編輯鈕

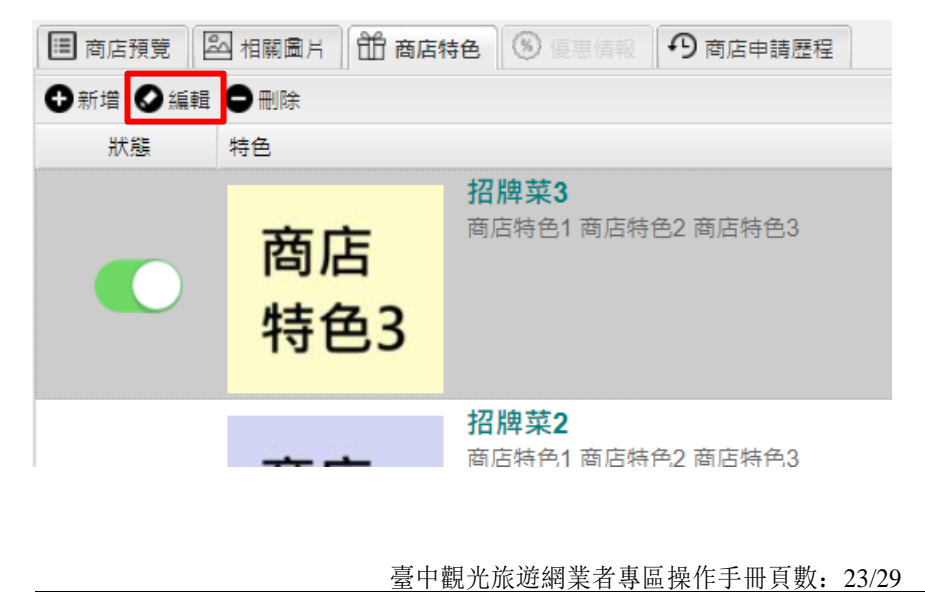

![](_page_24_Picture_22.jpeg)

————————————————————<br>【說明】如何刪除商店特色,請先點選一個商店特色,之後按下<mark>刪除鈕</mark>。

![](_page_24_Picture_23.jpeg)

臺中觀光旅遊網業者專區操作手冊頁數:24/29

# ➢ **新增優惠情報:將店家優惠訊息放置網路,以利民眾閱**

### **讀。**

【說明】如何新增優惠情報,請先點選優惠情報,之後按下新增鈕。

![](_page_25_Picture_42.jpeg)

### 【說明】填完資料後,按下送出即可。

![](_page_25_Picture_43.jpeg)

![](_page_25_Picture_44.jpeg)

臺中觀光旅遊網業者專區操作手冊頁數:25/29

【說明】如何編輯優惠情報,請先點選一個優惠情報,之後按下編輯 鈕。

![](_page_26_Picture_20.jpeg)

### 【說明】修改完內容後,按下送出即可。

![](_page_26_Picture_21.jpeg)

臺中觀光旅遊網業者專區操作手冊頁數:26/29

![](_page_27_Picture_25.jpeg)

![](_page_28_Picture_19.jpeg)

臺中觀光旅遊網業者專區操作手冊頁數:28/29

# **八、 忘記密碼怎麼辦?**

【說明】點選登入中的忘記密碼功能,輸入電子郵件信箱,送出後即 可查詢。

![](_page_29_Picture_32.jpeg)

臺中觀光旅遊網業者專區操作手冊頁數:29/29